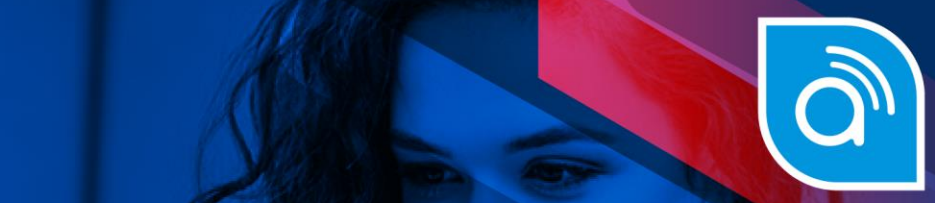

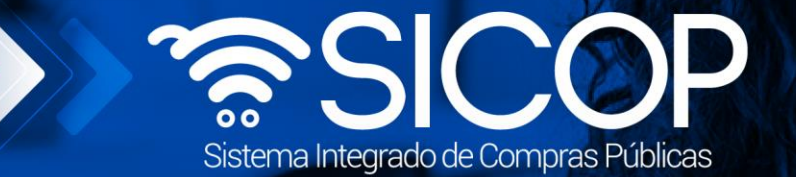

# **Manual de modificación objetos actualizados**

**Manual de modificación objetos actualizados**

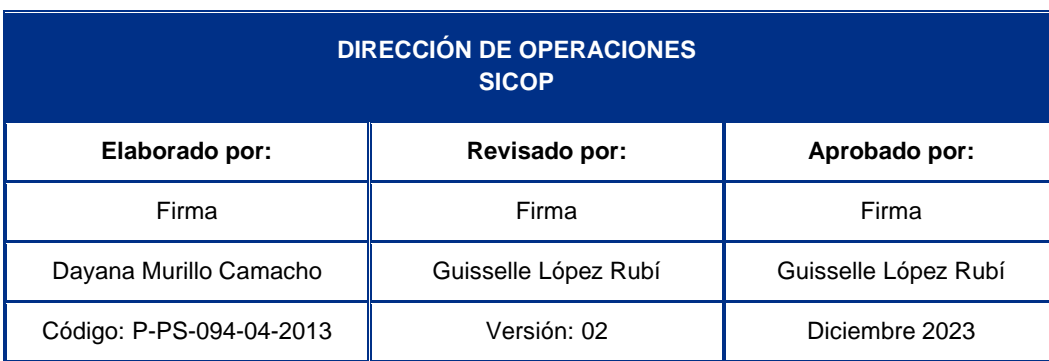

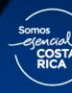

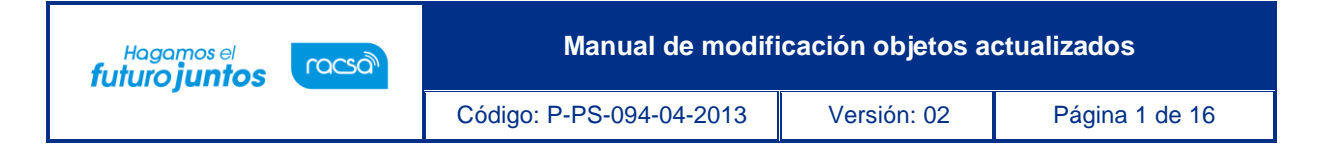

## **Contenido**

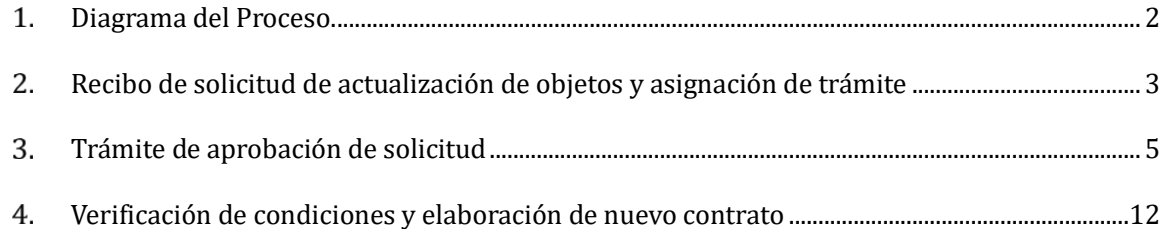

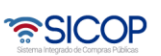

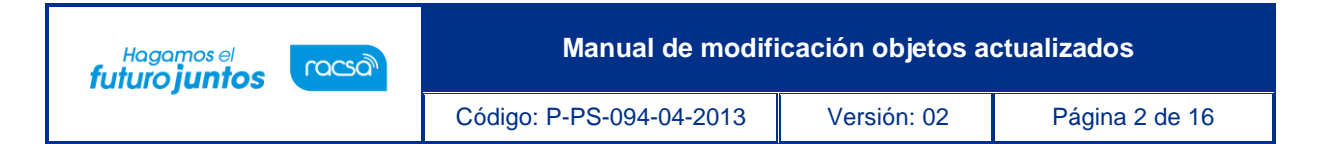

## <span id="page-2-0"></span>**Diagrama del Proceso.**

A continuación, se muestran los pasos generales para realizar la apertura de ofertas, solicitarsubsanaciones y estudios de ofertas y el rol que debe tener el funcionario que realice el proceso.

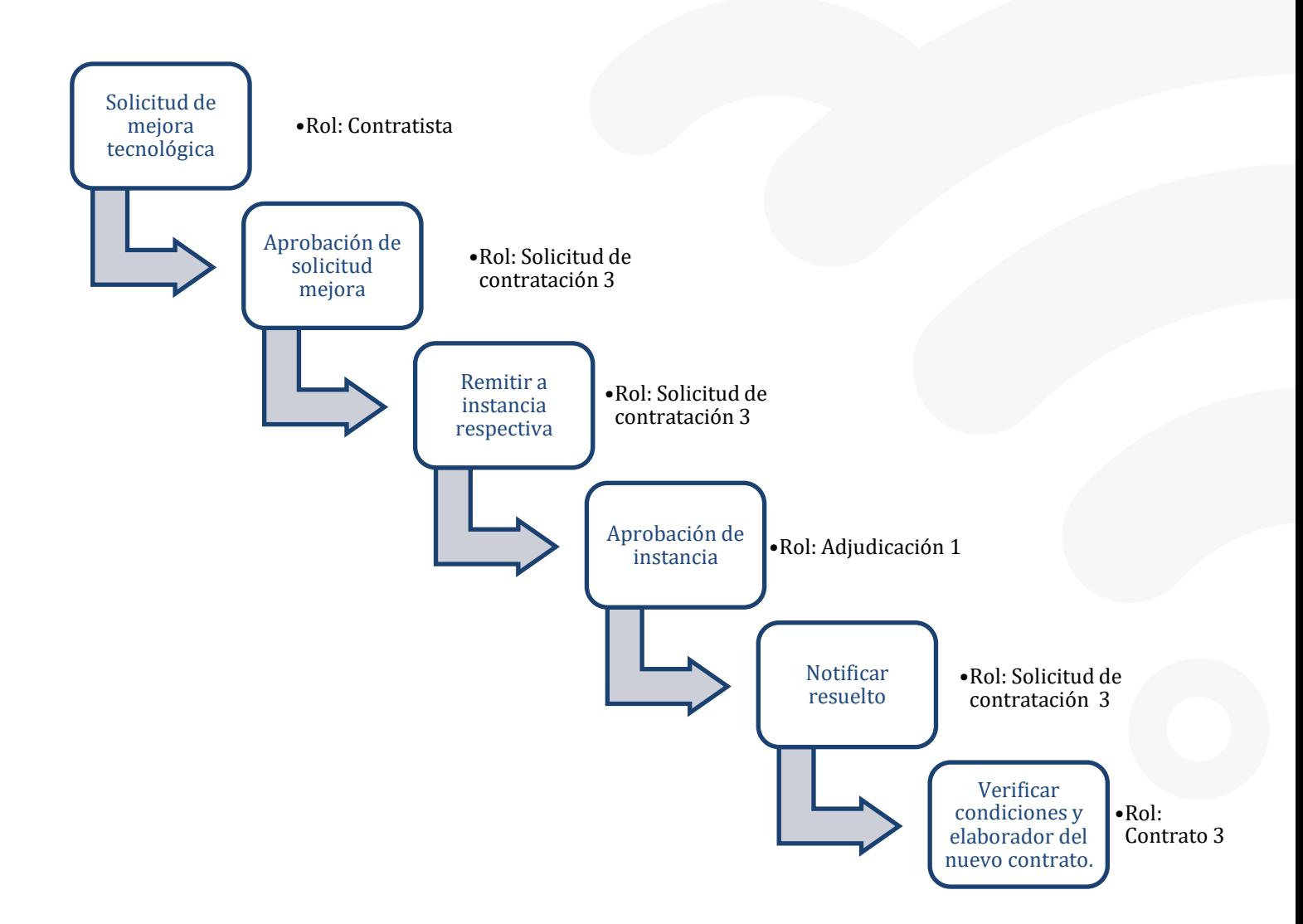

www.sicop.go.cr

<u> ASICOP</u>

Código: P-PS-094-04-2013 Versión: 02 Página 3 de 16

## <span id="page-3-0"></span>**Recibo de solicitud de actualización de objetos y asignación de trámite**

El sistema mediante el módulo de "Modificación de contratos", una vez que los contratos están notificados y antes de su entrega, les permite a los proveedores realizar el proceso de solicitar mejora tecnológica de los bienes adjudicados, correspondiéndole a la Institución valorar dicha solicitar y autorizarla o denegarla según resultado del análisis realizado.

#### **Consideraciones importantes:**

**Solicitud objetos actualizados:** La funcionalidad de poder solicitar actualización del objeto, se activa una vez notificado el contrato y se desactiva una vez aceptada la recepción definitiva.

**Notificación de solicitud:** El sistema notifica por correo electrónico al rol "Distribuidor 2" informándole que se le ha remitido de parte del contratista solicitud de objetos actualizados para su gestión.

**Actualización del objeto a entregar:** El sistema en forma automática al realizar esta notificación, importa la información del nuevo código de producto del bien o servicio, al módulo de recepción provisional y definitiva, y a los siguientes procesos de ejecución contractual.

• Una vez recibida la solicitud, el funcionario de la Institución con el rol "Distribuidor 2",ingresa al menú "Contrato modificado", el sistema despliega la pantalla "Listado de contratos modificados", selecciona el trámite de interés, que está en estado "Distribuidor asignado" y presiona sobre la columna "Descripción del procedimiento".

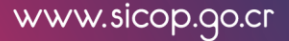

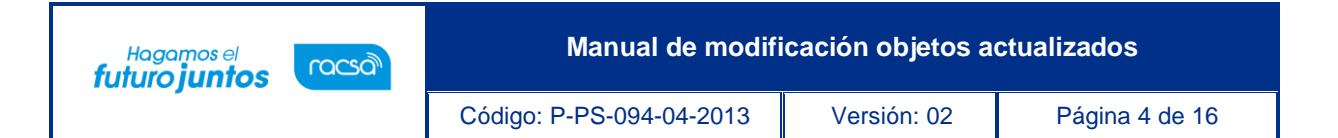

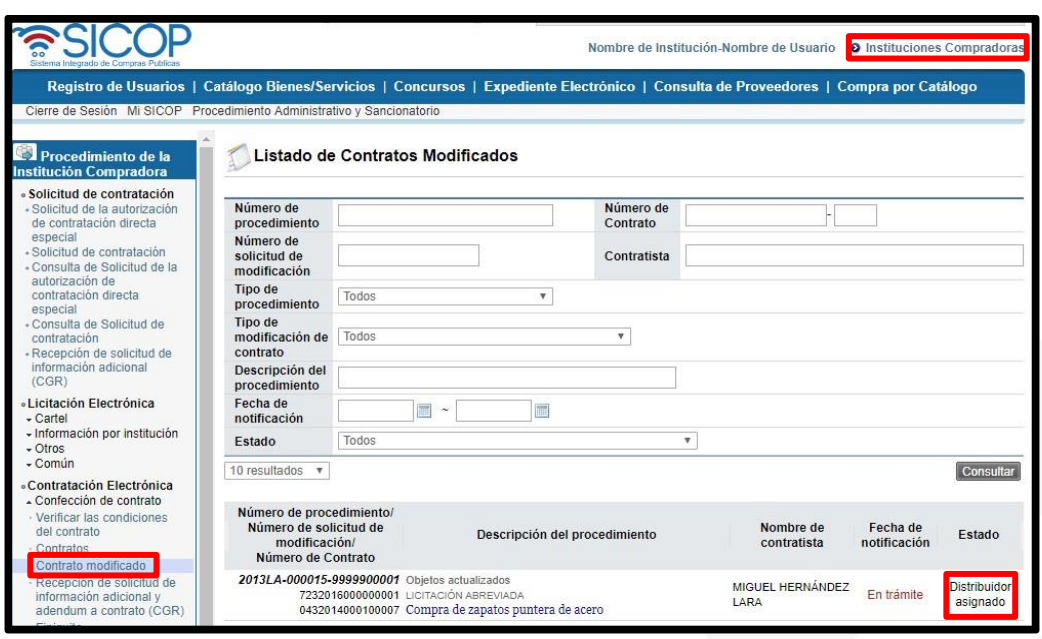

• El sistema despliega la pantalla "Solicitud de objetos actualizados", donde en la sección [8. Información del bien, servicio u obra] se puede ver el código actual y el nuevo código que es la propuesta de mejora, la cual está justificado en la sección [9. Información de Solicitud de Modificaciones].

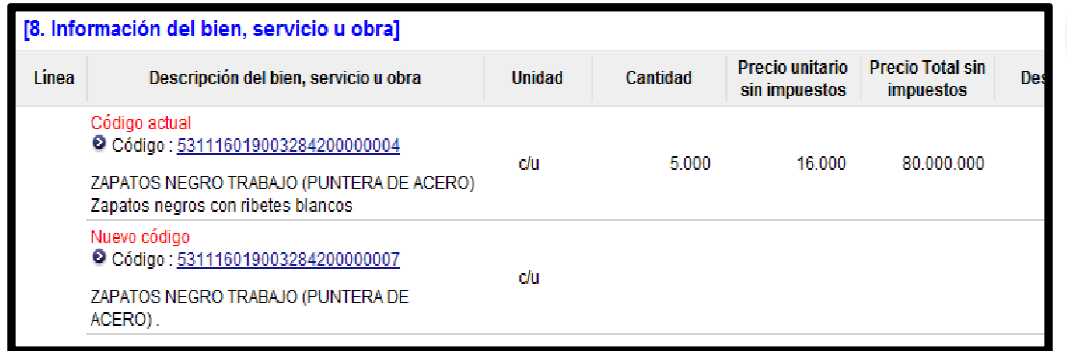

**Nota:** Presionando sobre el código de producto, el usuario tiene acceso a la ficha técnica, del bien que el contratista está ofreciendo.

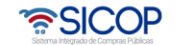

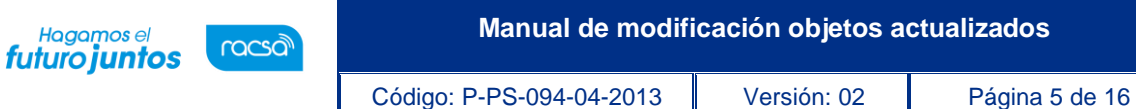

• El sistema para que el funcionario con el rol "Distribuidor 2" pueda asignar el trámite activa la sección [10. Asignar trámite]. Se completan los campos de esta sección y se procede a asignar al funcionario con el rol "Solicitud de contratación 3", responsable de tramitar la solicitud. Presiona el botón "Asignar", el sistema asigna el estado a la solicitud quedando "En trámite" y adicionalmente envía aviso al correo electrónico del rol "Solicitud de contratación 3", informándole que se le ha asignado un trámite.

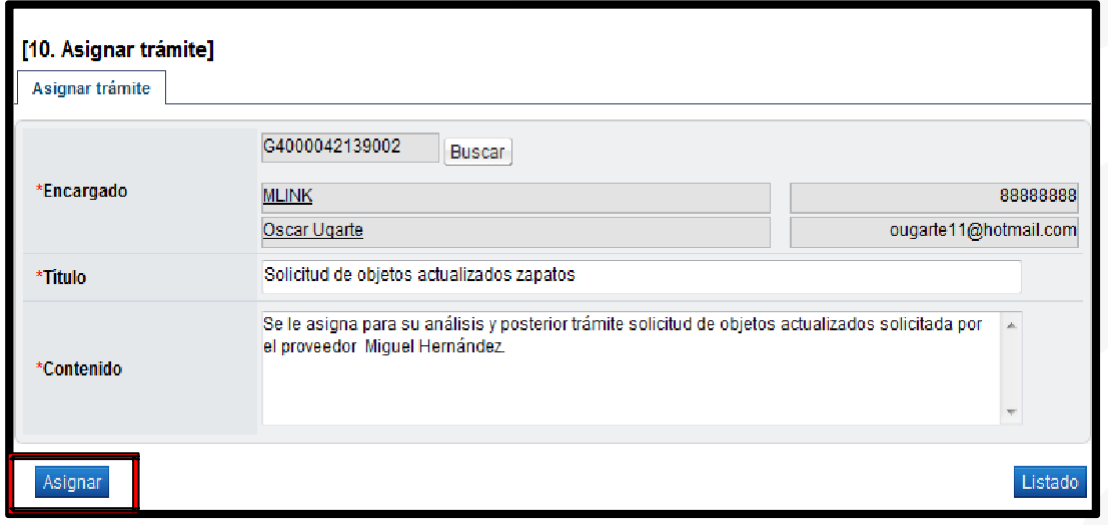

## <span id="page-5-0"></span>**Trámite de aprobación de solicitud**

El funcionario asignado (con el rol "Solicitud de contratación 3") ingresa al menú "Contrato modificado", el sistema despliega la pantalla "Listado de contratos modificados", selecciona el trámite de interés, que está en estado "En trámite" y presiona sobre el campo "Descripción del procedimiento".

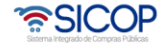

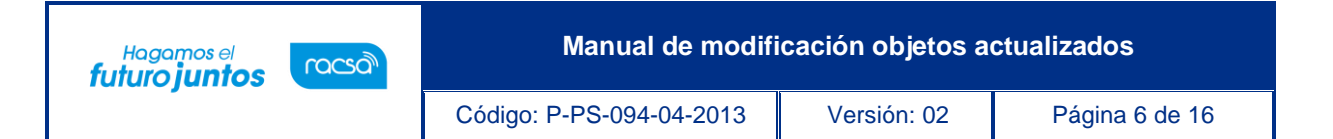

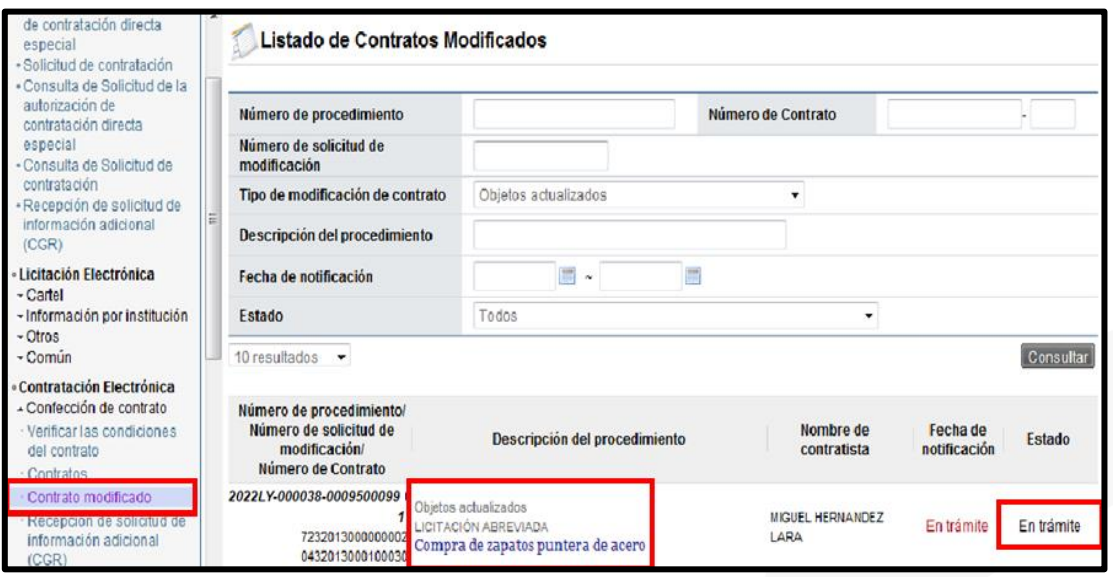

• El sistema despliega la pantalla "Solicitud de objetos actualizados", habilita los botones "Solicitar aclaración" en caso de requerir aclaración sobre la modificación, "Solicitar modificación" en caso de requerirlo, "Cambiar de aprobador" y "Rechazar", en caso de decidir no aprobar la modificación. Después de revisar y analizar la modificación solicitada, para aprobarla presiona el botón "Aprobar", el sistema realiza el proceso de firma digital, cambia el estado a la solicitud de modificación a "Aprobado" y activa el botón "Remitir a la instancia respectiva". El trámite de "Remitir a instancia respectiva", tiene carácter obligatorio.

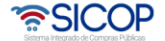

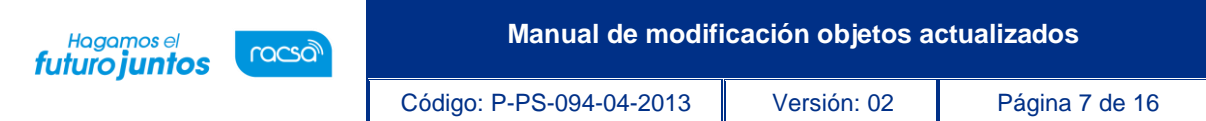

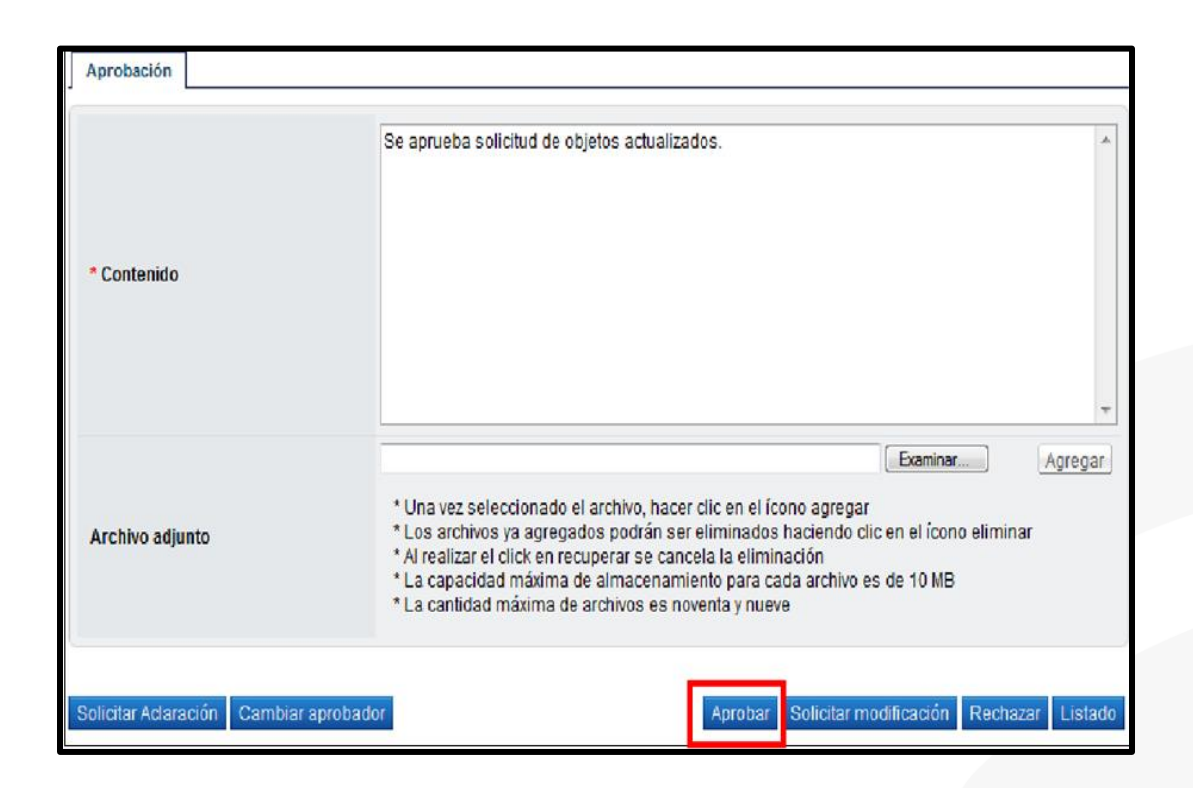

**Nota:** Cuando se solicita modificación, el sistema traslada el trámite al Proveedor y lo habilita para que lo modifique y lo regresa directamente al rol "Solicitud de Contratación 3" y no al distribuidor.

• Después de haberse aprobado la solicitud de objetos actualizados, el funcionario con el rol "Solicitud de contratación 3", presiona el botón "Remitir a la instancia respectiva", al presionarlo se habilita la sección [11. Solicitud de aprobación], se selecciona al funcionario con el rol "Adjudicación 1", que es el funcionario que tiene la competencia para tomar el acto de modificación del contrato, se completan los campos y se presiona el botón "Solicitar aprobación". El sistema adicionalmente envía aviso al correo electrónico del rol "Adjudicación 1", informándole que se le ha enviado un trámite para ser aprobado.

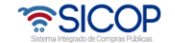

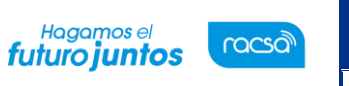

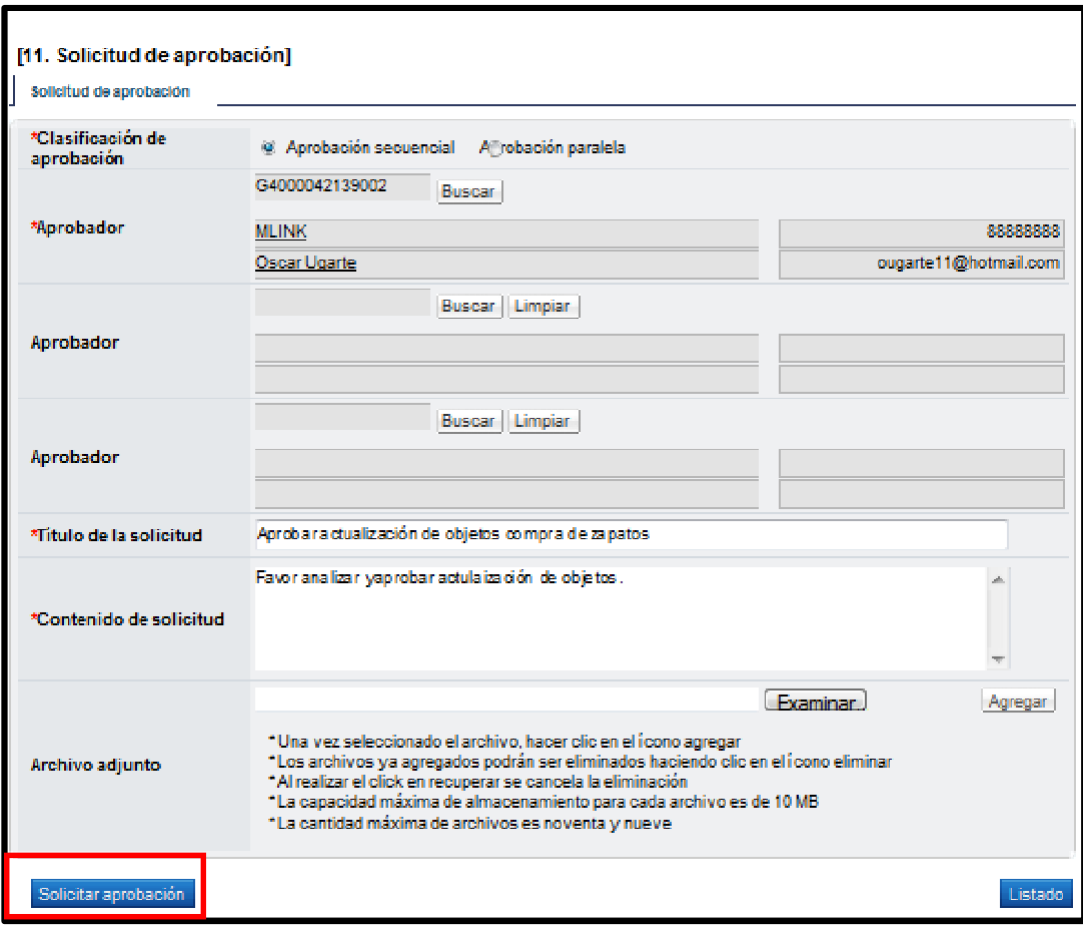

## **Aprobación de Instancia**

➢ El funcionario con el rol "Adjudicación 1" para aprobar la recomendación de modificación, ingresa al menú "Aprobación", presiona en la pantalla "Listado de aprobación" sobre la columna "Descripción del procedimiento" del trámite de interés o enviado que tiene el estado "Sin tramitar".

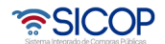

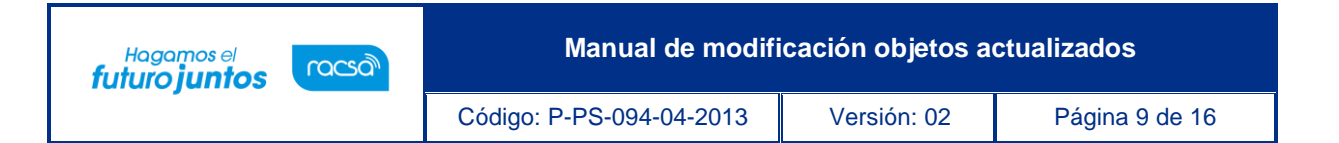

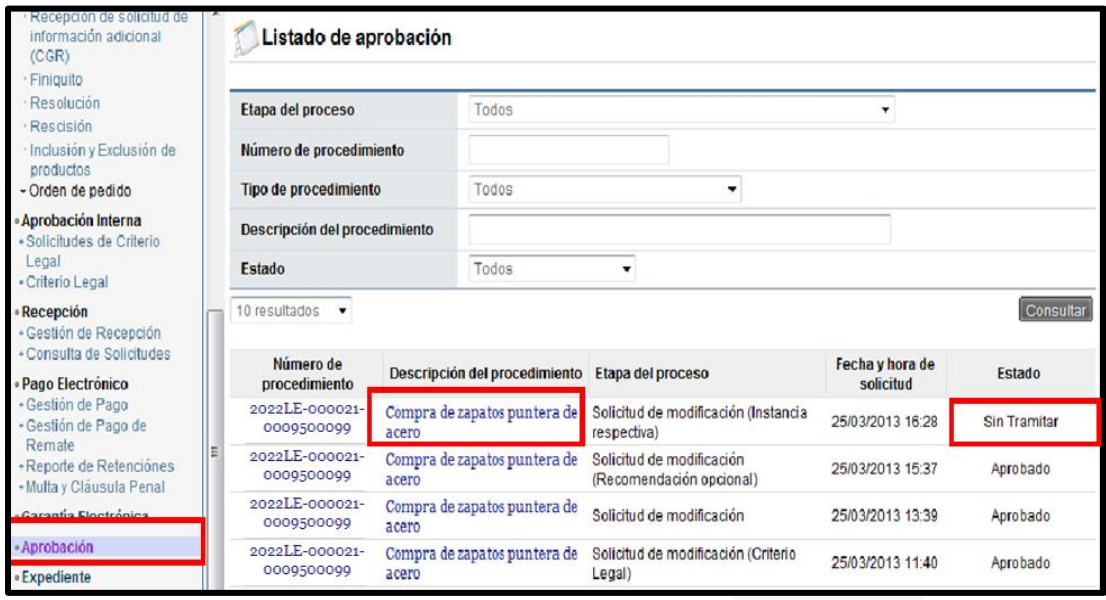

➢ El sistema despliega la pantalla "Solicitud de objetos actualizados" el funcionario seleccionado revisa todo lo actuado, después del análisis respectivo, y pudiendo haber solicitado modificación o aclaraciones, completa los campos y presiona el botón "Aprobar". El sistema realiza el proceso de firma digital y deja el trámite en estado "Modificación aprobada".

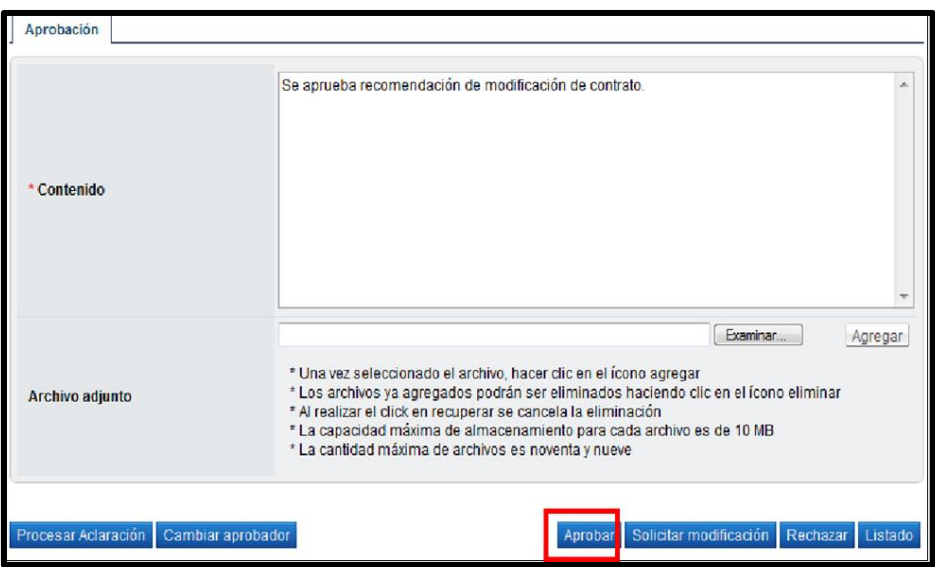

**•<br>• SICOP** 

Código: P-PS-094-04-2013 Versión: 02 Página 10 de 16

Hagamos el<br>**futuro juntos** 

racsa<sup>)</sup>

**Nota:** Cuando el trámite de modificación de contrato queda en estado "Modificación aprobada", el sistema actualiza el expediente electrónico. Además, el sistema en este momento envía aviso al correo electrónico del rol "Solicitud de contratación 3", informándoles que se ha adjudicado o aprobado lasolicitud de modificación de objetos actualizados solicitada.

• Después de que el funcionario con el rol "Adjudicación 1" ha aprobado la solicitud de objetos actualizados, el usuario con el rol "Solicitud de contratación 3" ingresa desde el menú "Contrato modificado" a la pantalla "Listado de contratos modificados", presionando sobre la columna "Descripción del procedimiento" ingresa al trámite que está tramitando y que debe estar en estado "Modificación aprobada".

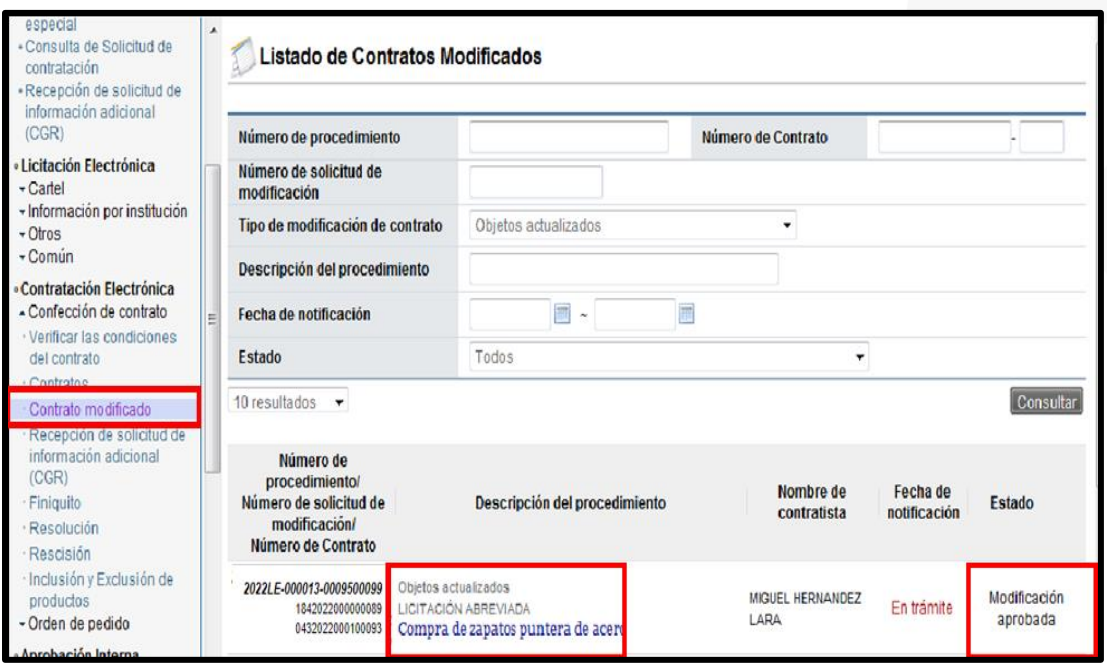

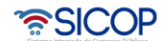

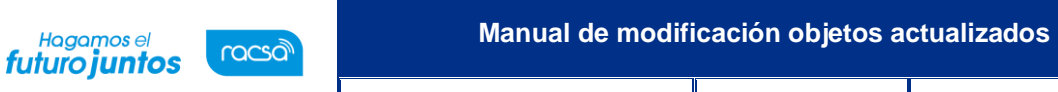

• El sistema despliega la pantalla "Solicitud de objetos actualizados", el usuario presiona el botón "Registrar notificación de modificación", el sistema despliega la pantalla emergente "Notificación de modificación de contrato", pantalla que se utiliza para informar al contratista que se ha aprobado una modificación de un contrato, y se presiona el botón "Guardar".

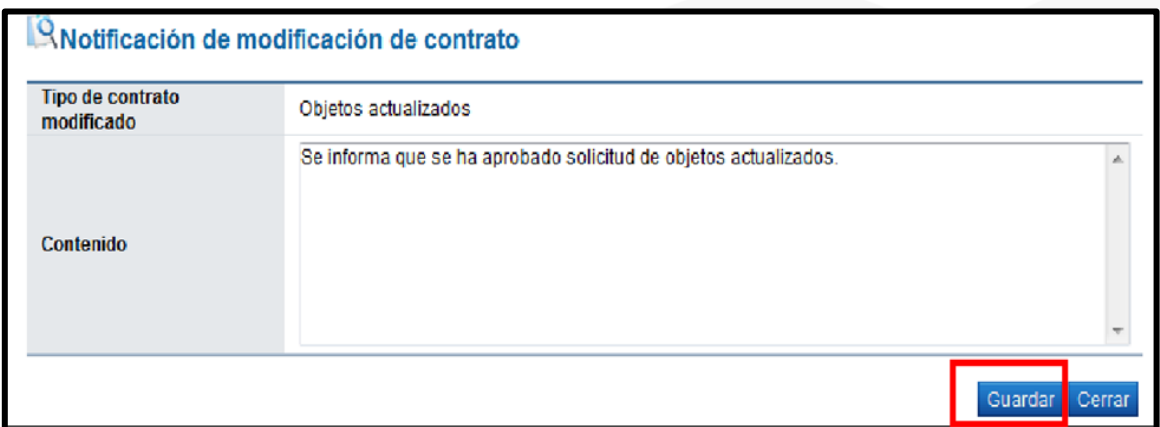

• El usuario al presionar el botón "Generar documento electrónico" el sistema genera documento electrónico, se presiona el botón "Enviar" y se firma digitalmente el documento. El sistema adicionalmente envía correo electrónico al contratista y al rol "Contrato 3" comunicándoles de la aprobación de la solicitud de modificación de contrato y actualiza el estado del trámite en "Solicitud de modificación de contrato notificado".

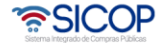

Código: P-PS-094-04-2013 Versión: 02 Página 12 de 16

## <span id="page-12-0"></span>**Verificación de condiciones y elaboración de nuevo contrato**

Para realizar el proceso de verificación de cumplimientos del contratista, el usuario con el rol "Contrato 3", presiona en la pantalla "Listado de contratos modificados", el botón "Verificación de condiciones" del contrato modificado de interés que tiene el estado "Solicitud de modificación de contrato notificado".

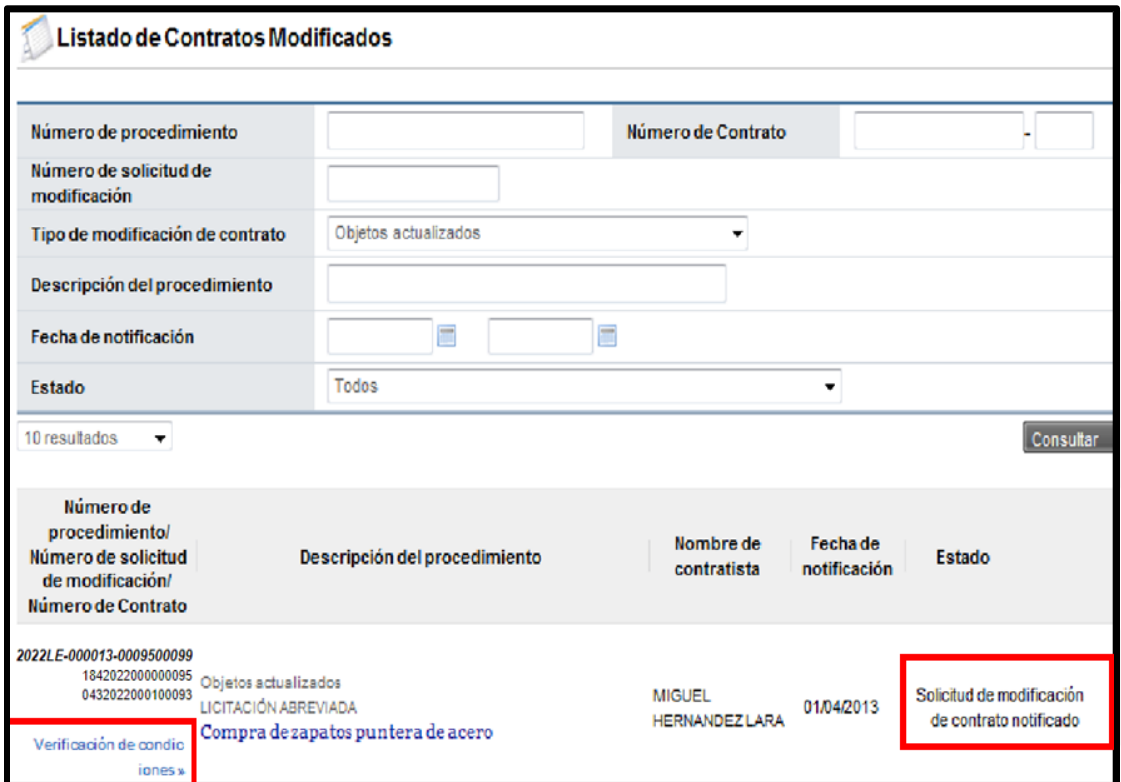

- El sistema despliega la pantalla "Asignación de responsable del contrato y notificación de requisitos al proveedor para elaborar contrato". El proceso de verificación de condiciones del contrato tanto a nivel de la Institución como del contratista se realiza con la funcionalidad del módulo de contrato.
- Después de verificadas las condiciones del contrato, para continuar con la confección del contrato ingresa al menú de "Contrato", y selecciona el contrato modificado de interés, que está en estado "Verificación completa".

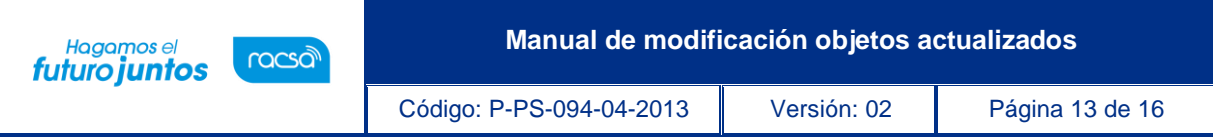

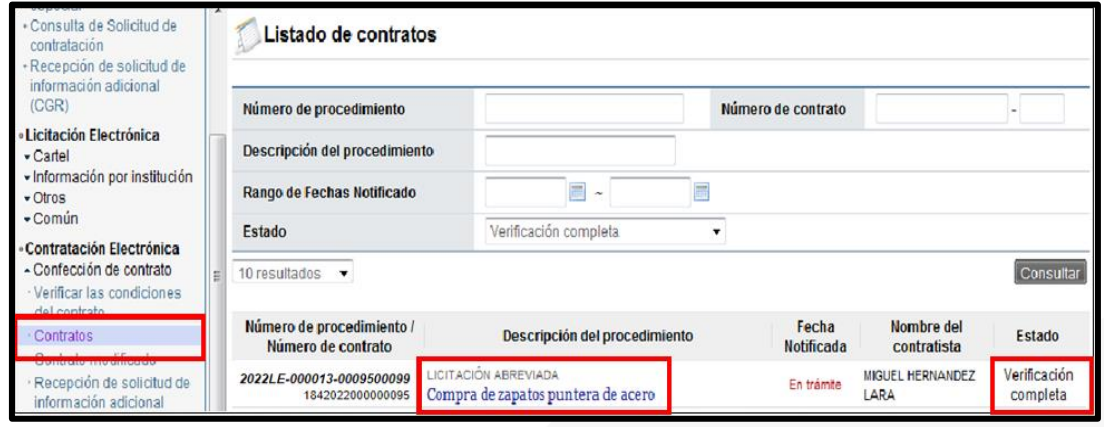

- El sistema despliega la pantalla "Registro de Contrato Modificado (Objetos actualizados), el usuario en este momento puede cambiar a los funcionarios "Encargado del adjudicatario" y al "Administrador de contratación" si así lo requiere y presiona el botón "Guardar". El sistema cambia el estado a "Contrato registrado" y asigna la secuencia respectiva (01) a la modificación del contrato.
- Selecciona en la pantalla "Listado de contratos", el contrato modificado de interés que está en estado "Contrato registrado".

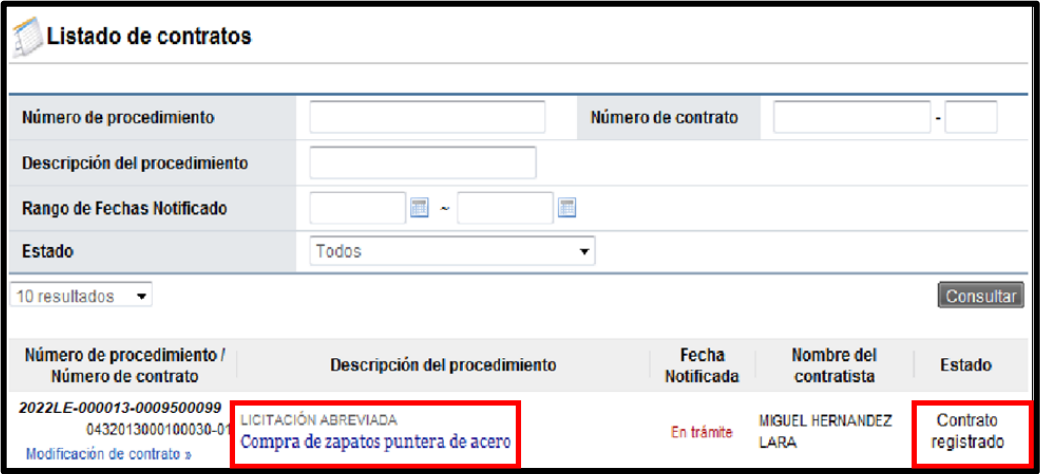

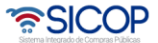

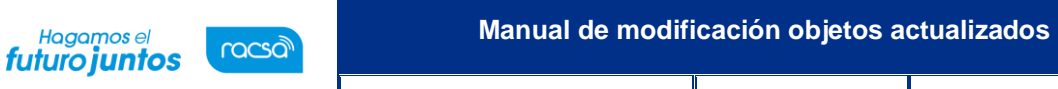

- El sistema despliega la pantalla "Contrato Modificado (Objetos actualizados)", pudiendo el usuario modificar la información de la sección "Información de usuario". Para continuar presiona el botón "Generar documento electrónico" y "Enviar", para notificar el contrato modificado al contratista.
- El sistema realiza el proceso de firma digital y adicionalmente notifica por correo electrónico al contratista y al rol "Solicitud de contratación 3" informándoles que el contrato modificado ha sido notificado, cambia el estado a "Contrato notificado". Todo con la funcionalidad actual del módulo de contrato.

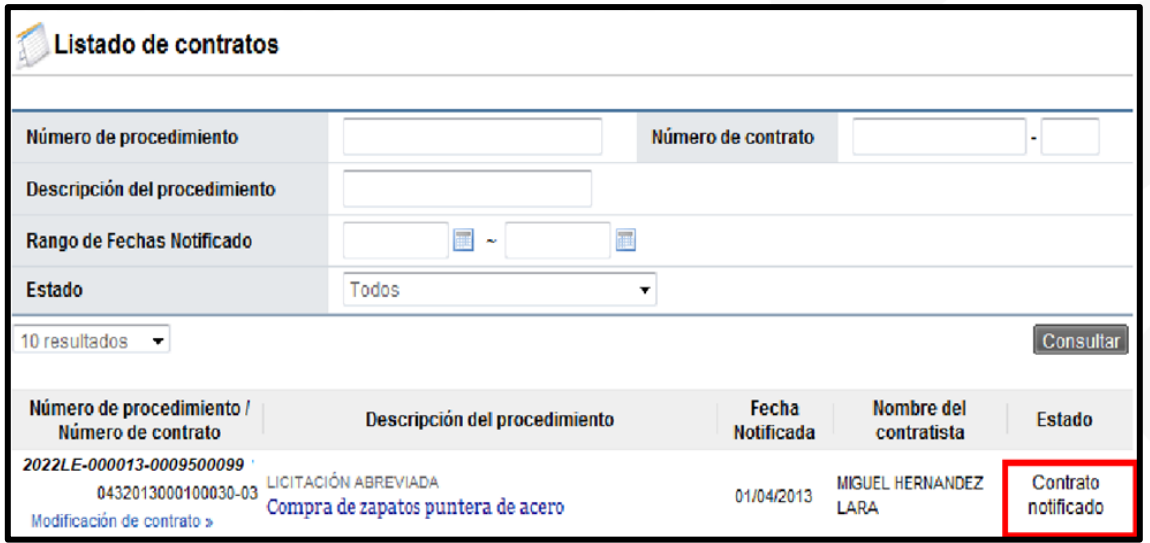

Con este paso, hemos terminado de explicar el procedimiento para realizar una aprobación deuna solicitud de objetos actualizados de un contrato.

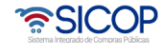

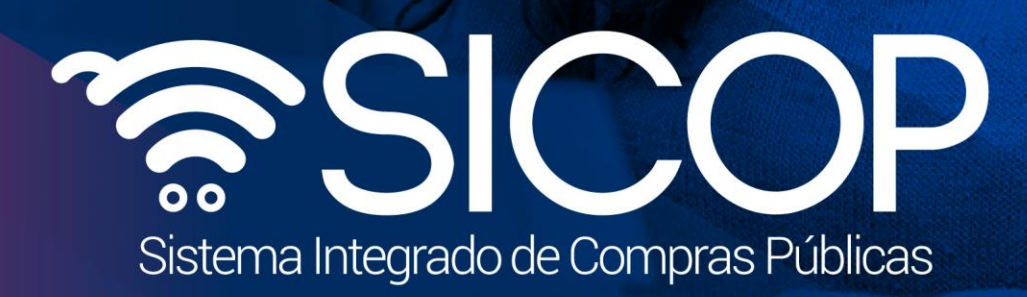

**Manual de modificación objetos actualizados**

Código: P-PS-094-04-2013 Versión: 02 Página 15 de 16 de 16 de 16 de 16 de 16 de 16 de 16 de 16 de 16 de 16 de

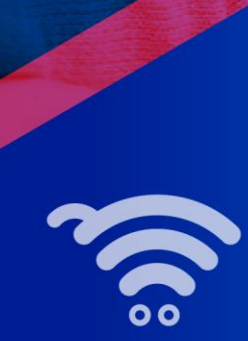

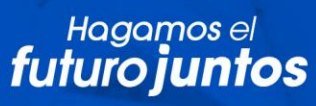

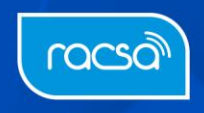